# **Quick start guide**

CredoID in an innovative access control software and has been designed with the goal of providing a simple and at the same time highly effective interface to enable users of all level to have a complete control over the system. This quick start guide will provide steps for quick access control system setup, including user management, access rights, schedules and reports.

- [1. Installation](file:///C:/display/CV4/1.+Installation)
	- o [Troubleshooting](file:///C:/display/CV4/Troubleshooting)
- [2. Device Preparation](file:///C:/display/CV4/2.+Device+Preparation)
	- o [Aperio](file:///C:/display/CV4/Aperio)
	- o [HID configuration](file:///C:/display/CV4/HID+configuration)
	- o [Mercury configuration](file:///C:/display/CV4/Mercury+configuration)
- [3. How to add device](file:///C:/display/CV4/3.+How+to+add+device)
	- o [Aperio Device](file:///C:/display/CV4/Aperio+Device)
	- o [ASB Security device](file:///C:/display/CV4/ASB+Security+device)
	- o [Digifort server](file:///C:/display/CV4/Digifort+server)
	- o [HID device](file:///C:/display/CV4/HID+device)
	- o [Mercury Device](file:///C:/display/CV4/Mercury+Device)
- [4. How to create schedules](file:///C:/display/CV4/4.+How+to+create+schedules)
- [5. How to create doors](file:///C:/display/CV4/5.+How+to+create+doors)
- 6. How to [create access levels](file:///C:/display/CV4/6.+How+to+create+access+levels)
- [7. How to create user](file:///C:/display/CV4/7.+How+to+create+user)
- [8. How to create report](file:///C:/display/CV4/8.+How+to+create+report)

### **1. Installation**

CredoID installation and application requires latest Windows updates.

- 1. Run the installer.
- 2. Select components to be installed.

If you are planning to install Microsoft SQL server manually, uncheck "Preconfigured SQL express server"

- 3. To change installation folder press  $\Box$  button.
- 4. Press Install.

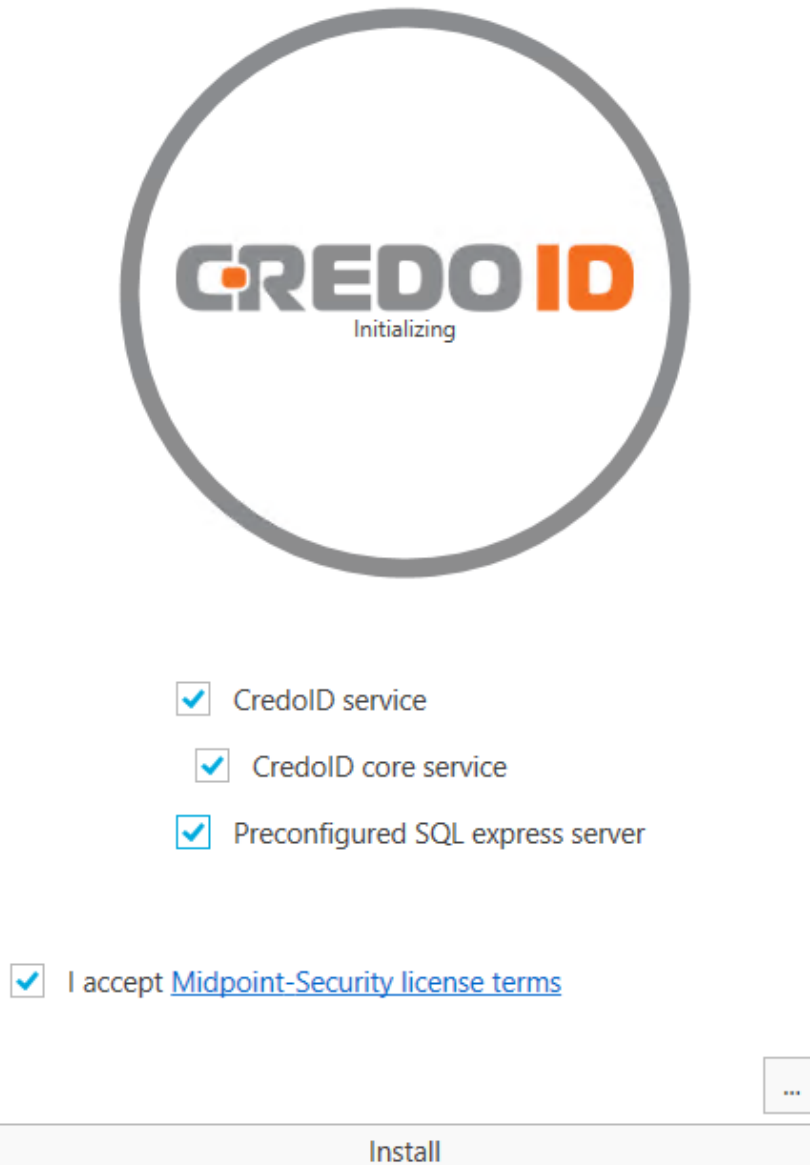

Exit

# **Troubleshooting**

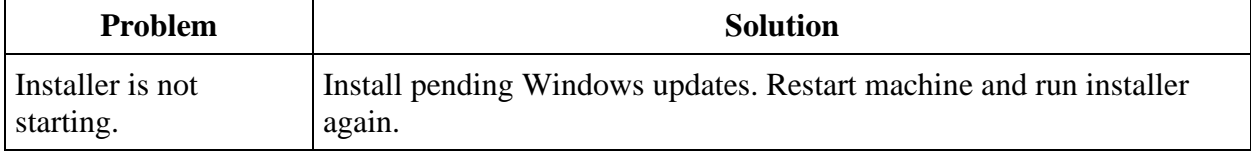

## **2. Device Preparation**

Controller network setup depends on the configuration of your network. You may use either DHCP server or assign static IP addresses to controllers. If the controller is on a different segment of the network, you must enter gateway addresses as well.

- [Aperio](file:///C:/display/CV4/Aperio)
- **[HID configuration](file:///C:/display/CV4/HID+configuration)**
- [Mercury configuration](file:///C:/display/CV4/Mercury+configuration)

## **Aperio**

- 1. For Aperio Hub configuration, Aperio configuration dongle may be required for correct system setup, if the Hub was not configured by installer.
- 2. Launch Aperio Programming Application and open installation or create new. For new installation, key is required which can be requested from Assa Abloy.

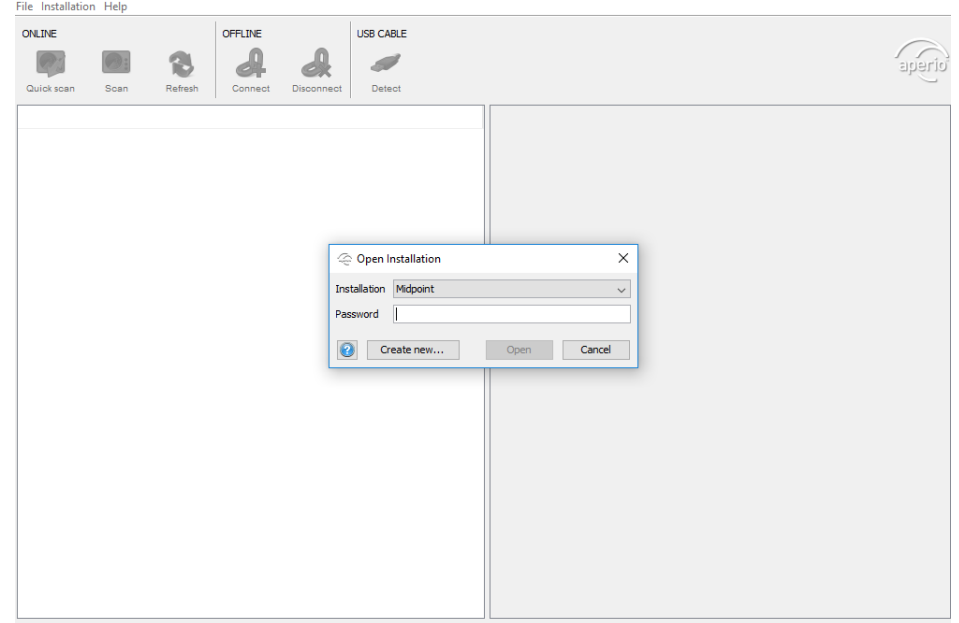

- 3. USB radio dongle connected (COM 3)
- 4. Press "Scan" Button.
- 5. Hubs with dongle range should appear on the list. Double clicked of target hub.
- 6. In the List, second click on hub and press "Pair with lock or sensor" and follow further instructions.

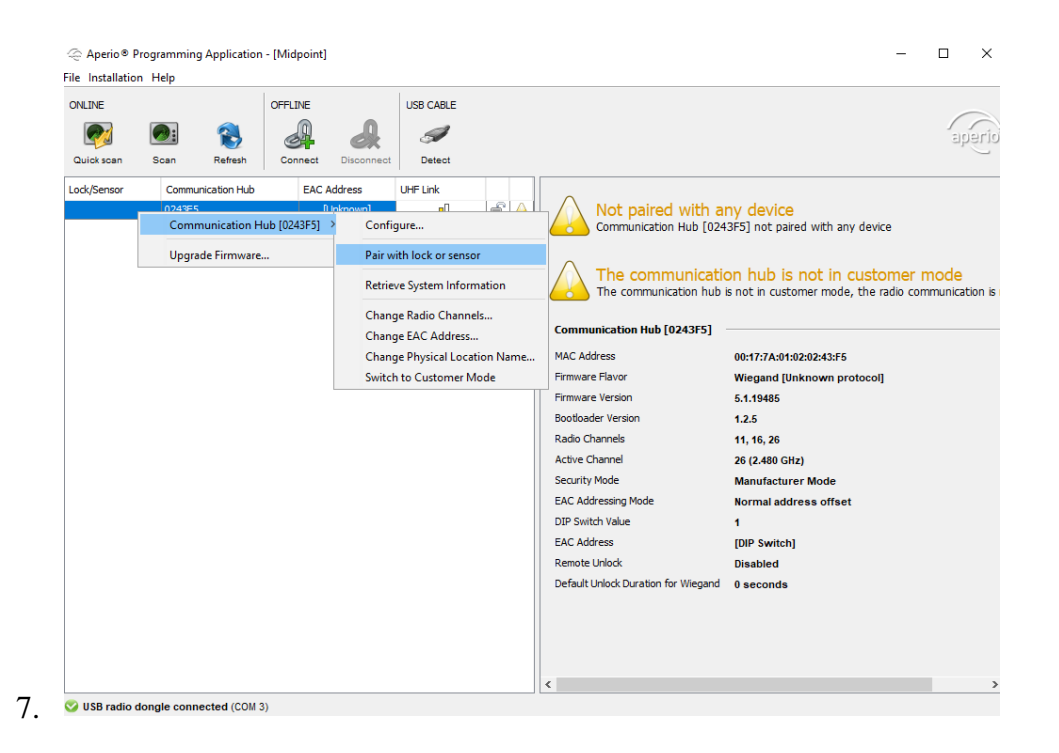

### **HID configuration**

Supported devices: EDGE Plus E400 (E400, ER40, ERP40), EDGE Plus EVO EH400 (EH400, EHR40, EHRP40), VertX EVO V1000, VertX EVO V2000.

Steps to configure HID device:

- 1. Open a web browser and enter the HID devices IP. By default, every HID controller is configured to respond to a fixed IP address, that is 169.254.242.121. Be sure that your network settings are configured correctly to be able to connect to the controller.
- 2. You should be greeted with a login screen. If connecting to the controller for the first time, in the User name field, enter "admin" and leave the password field empty. If not, enter a configured password.

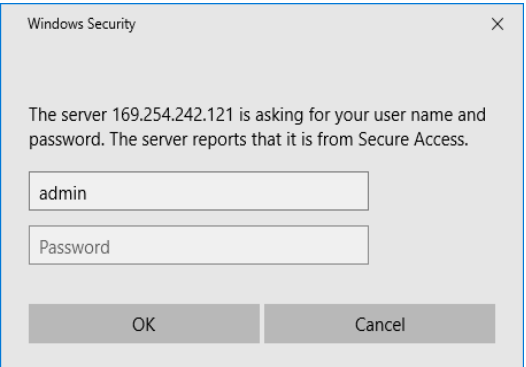

3. After authentication is done, you should be presented with basic setup information window, where network and other settings can be configured. It is highly recommended to configure a static IP address, for more stable connection. After configuring network settings, set up a password (optional). Set CS/HOST Addressing to the service machine address, where CredoID service is installed and running. Press "Submit" to update configuration.

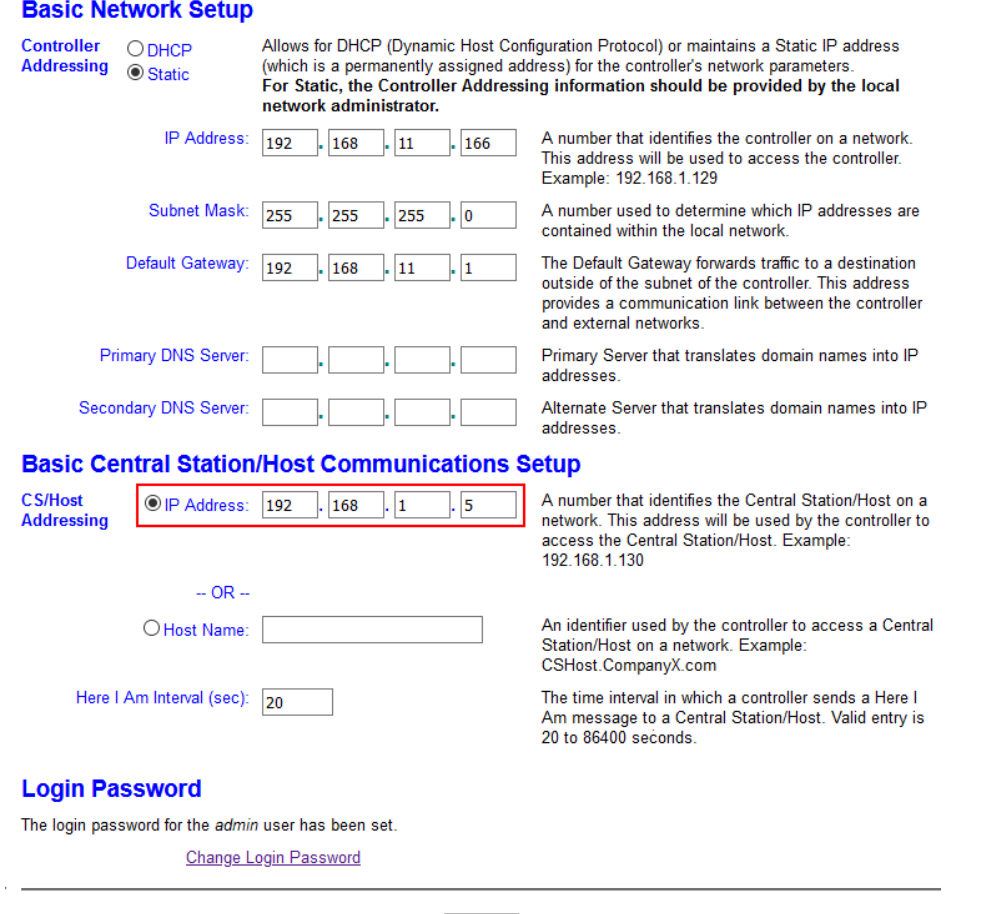

Submit

Copyright (c) 2010-2016 HD Global Corporation/ASSA ABLOY AB. All rights reserved.<br>This software is protected by copyright law and international treaties. Any unauthorized reproduction, distribution or use of the software i

### **Mercury configuration**

- 1. Connect an Ethernet cable to the controller and enable controllers default settings, by turning ON switch '2' in DIP switches.
- 2. Open web browser and connect to controller over IP address: 192.168.0.251

#### **LP1501 Configuration Manager**

#### Login

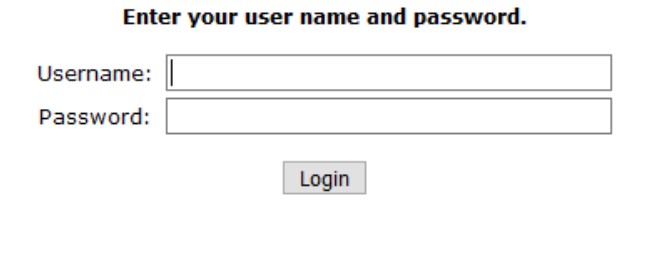

- 3. Turn on switch "1" to enable default login details: Username: admin Password: password
- 4. At "Network" tab configure IP address of the device.
- 5. At "Host Comm" set "Host IP" to machine address, where CredoID service is running. Set "Connection Mode" to "Continuous".

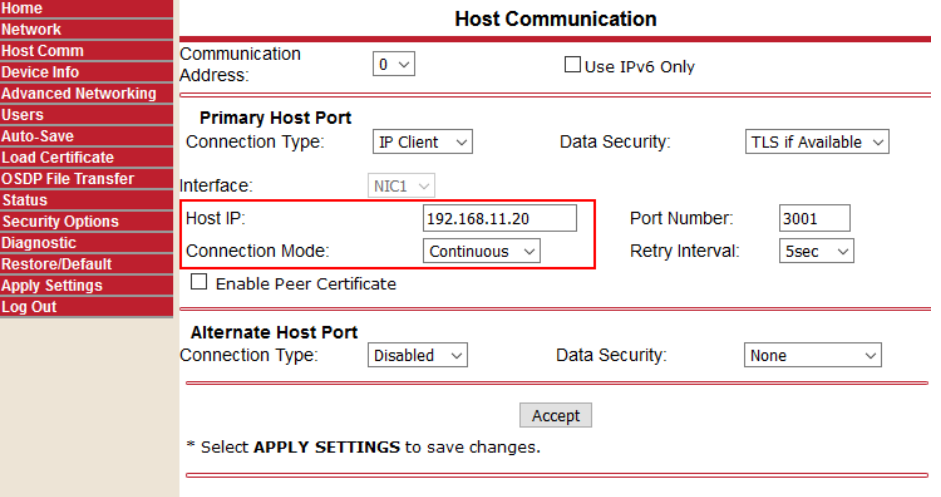

6. Press "Accept" and then "Apply Settings". Set all switches to OFF.

### **3. How to add device**

If devices were configured correctly, it should appear at discovered devices

- 1. Press on Hardware  $\rightarrow$  Devices  $\rightarrow$  Discover
- 2. Select device from list, which needs to be added to the system, press "Select" button.

Each device has slight different setting options, select the link accordingly to your device:

- **[Aperio Device](file:///C:/display/CV4/Aperio+Device)**
- [ASB Security device](file:///C:/display/CV4/ASB+Security+device)
- [Digifort server](file:///C:/display/CV4/Digifort+server)
- [HID device](file:///C:/display/CV4/HID+device)
- [Mercury Device](file:///C:/display/CV4/Mercury+Device)

Windows Firewall may be blocking the connection and device will not appear on "Discovered" list so additional ports opening may be required in Windows Firewall:

- Mercury  $-3001$ ;
- HID  $-4050, 4070;$
- ASB Security 20002, 2005;

### **Aperio Device**

Select Mercury device, at which Aperio Hub is connected over RS484.

- 1. Press "Device modules"
- 2. Press "Seacrh Modules" button.

During door configuration, select "Module name" as configured at the device modules (in example AperioHub).

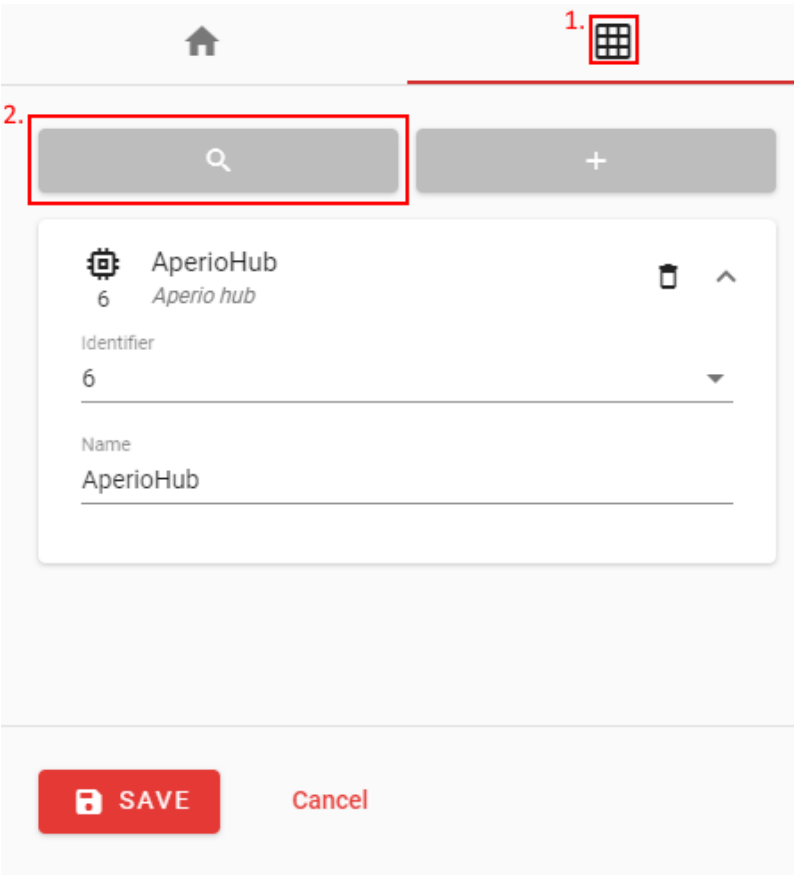

### **ASB Security device**

ASB Security panels cannot be detected automatically and needs to be added manually. Make sure no other software is connected to the device, otherwise connection may not be established.

- 1. Enter device name.
- 2. Enter device MAC address.
- 3. Enter device IP address.
- 4. Enter Installer code.
- 5. Enter flash password.

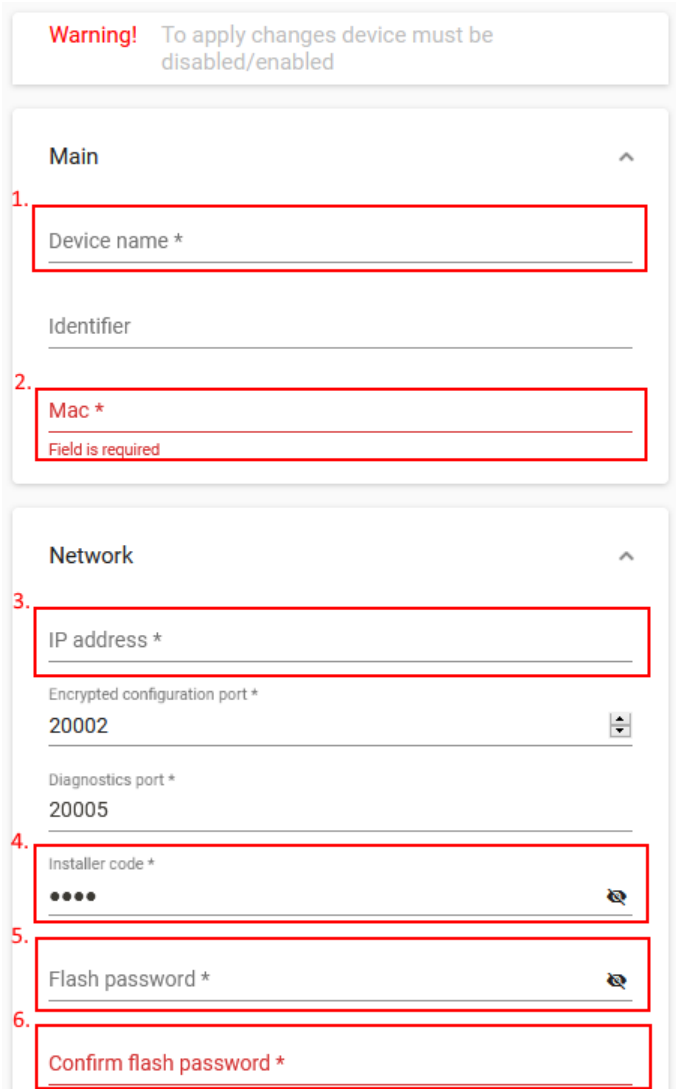

6. Confirm flash password.

After these steps press "Save" to save device.

# **Digifort server**

In order to use cameras on Digifort server, Digifort sevice must be installed and running.

- 1. Press "Add" button.
- 2. Create a name.
- 3. Create "Identifier". It must be unique on the system.
- 4. Enter machine IP address, where Digifort service is running.
- 5. Press "Save".
- 6. Open "Device modules".
- 7. Press "Detect devices" button. All configured cameras on Digifort service should appear on the list.

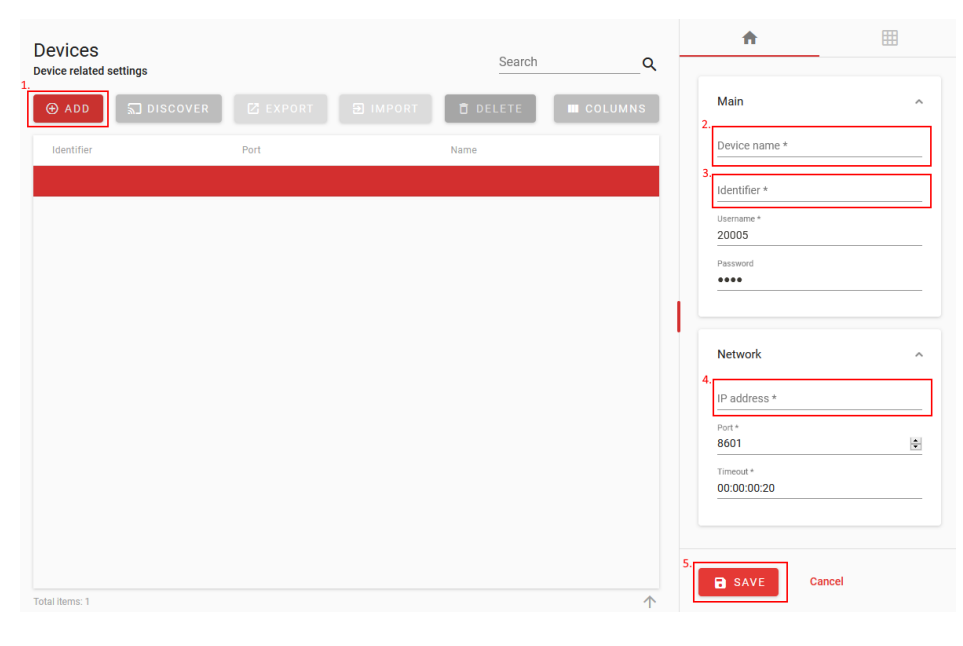

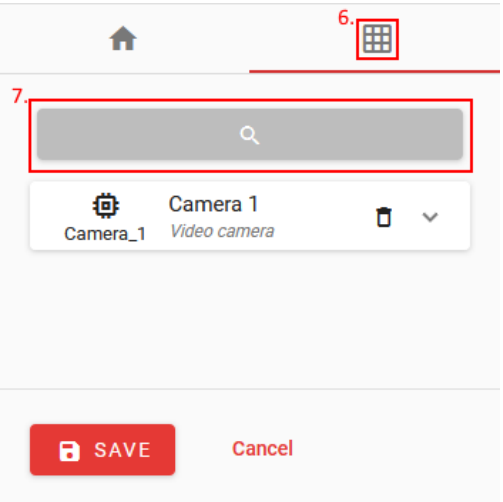

### **HID device**

#### VertX EVO V2000

- 1. Enter device name. Use meaningful name like "Front door controller" or similar, because later device name will be used when creating doors, access levels and etc.
- 2. Press "Save".
- 3. Device should appear on the list with "Out of Sync" state.
- 4. Press "Sync"  $\phi$  to upload all the configuration the device.

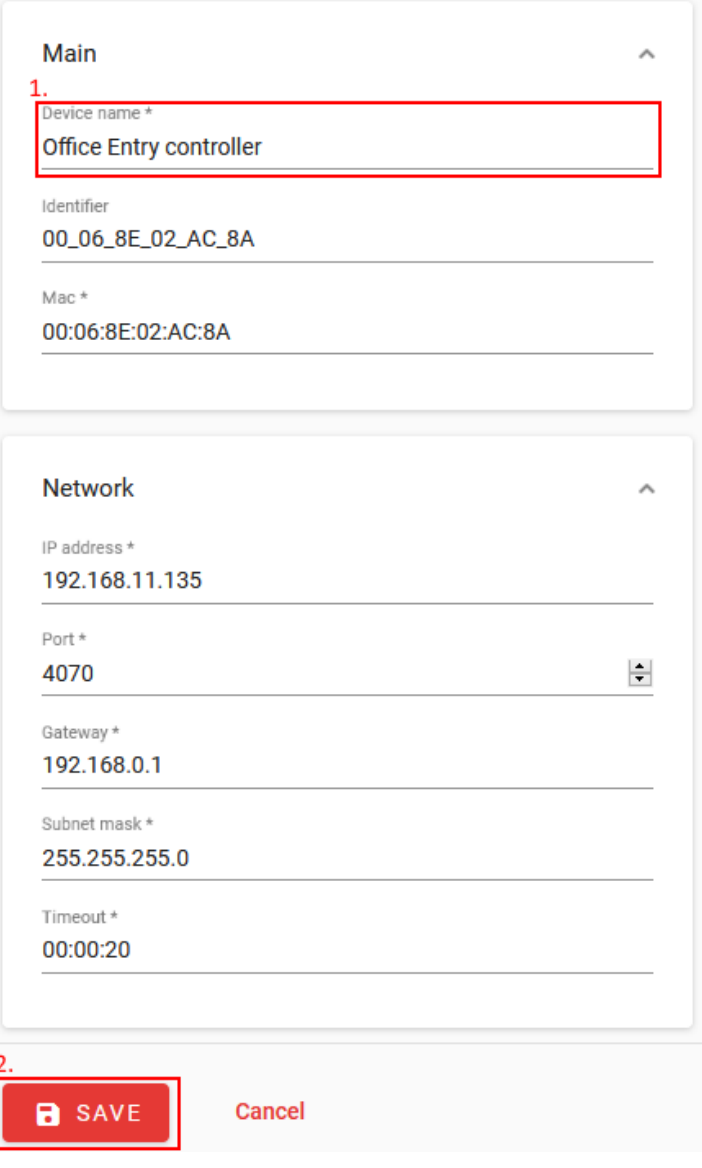

#### VertX EVO V1000

- 1. First steps are the same as adding EVO V2000 controller.
- 2. Switch to "Device modules"  $\blacksquare$
- 3. Press Detect Modules Button.
- 4. Press Save.
- 5. Press "Sync"  $\phi$  to upload all the configuration the device.

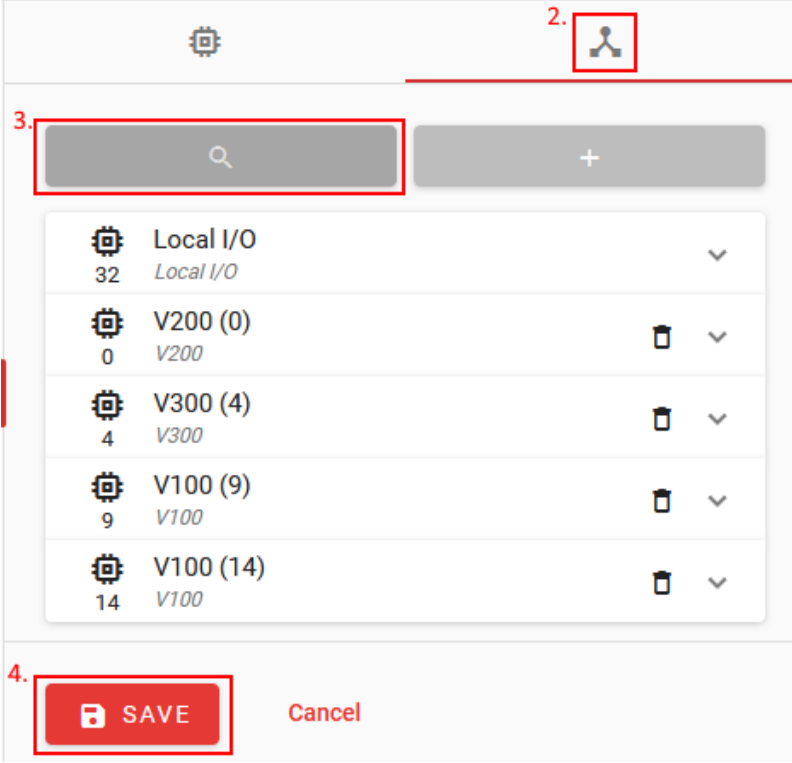

### **Mercury Device**

#### LP1501, EP1501

- 1. Enter device name.
- 2. Mark checkbox "Use First Port For RS485" if Mercury modules will be connected instead of reader. If readers will be used, skip to step 6.
- 3. Set baud rate of RS485. This field only appears if port 1 will be used for RS485 communication.
- 4. Press "Device modules".
- 5. Press "Detect modules" button. All connected modules should appear on the list.

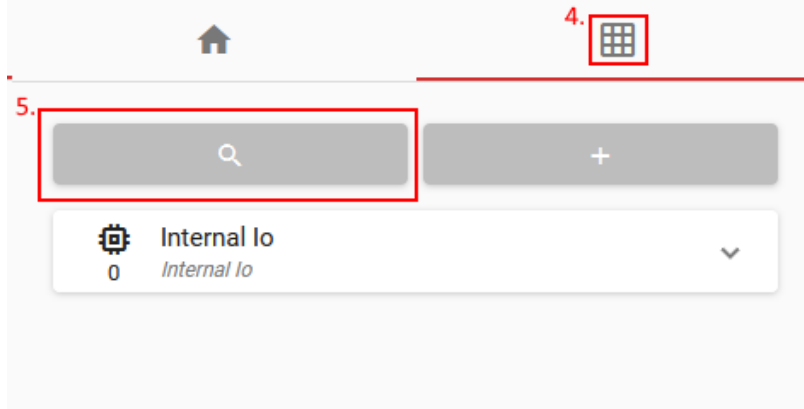

#### 6. Press "Save"

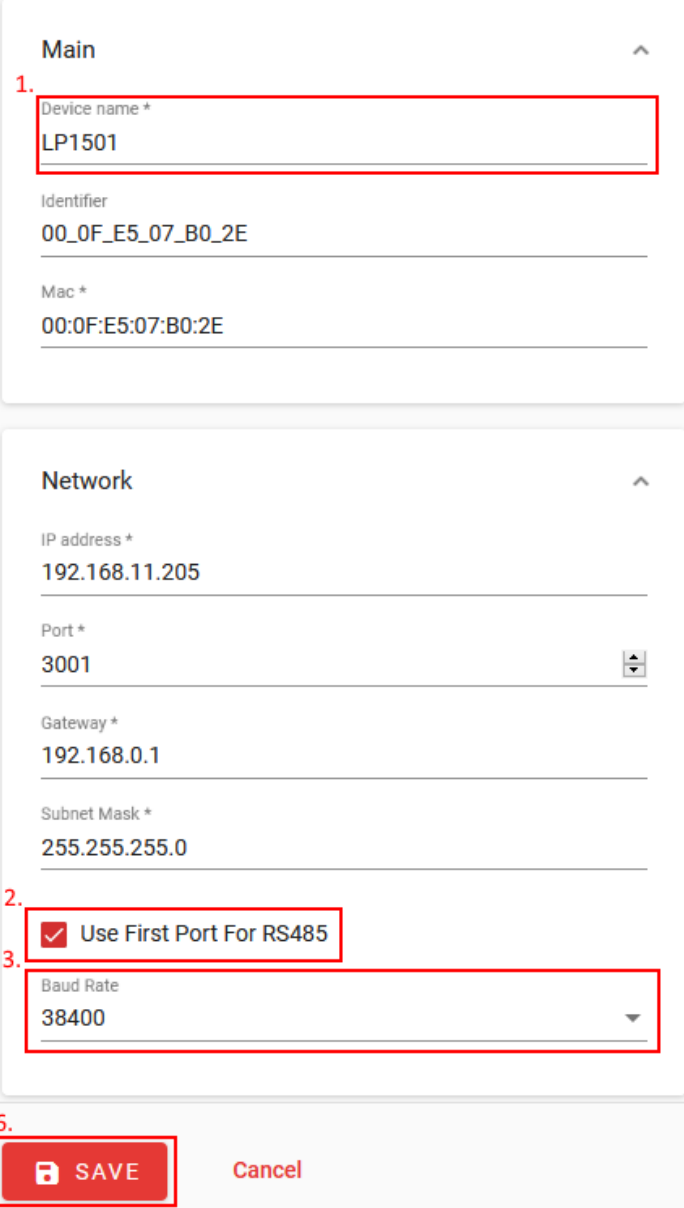

#### LP1502, EP1502, LP2500, EP2500, LP4502, EP4502

- 1. Enter device name.
- 2. Set RS-485 baud rate (if external modules are used).
- 3. Press "Save"

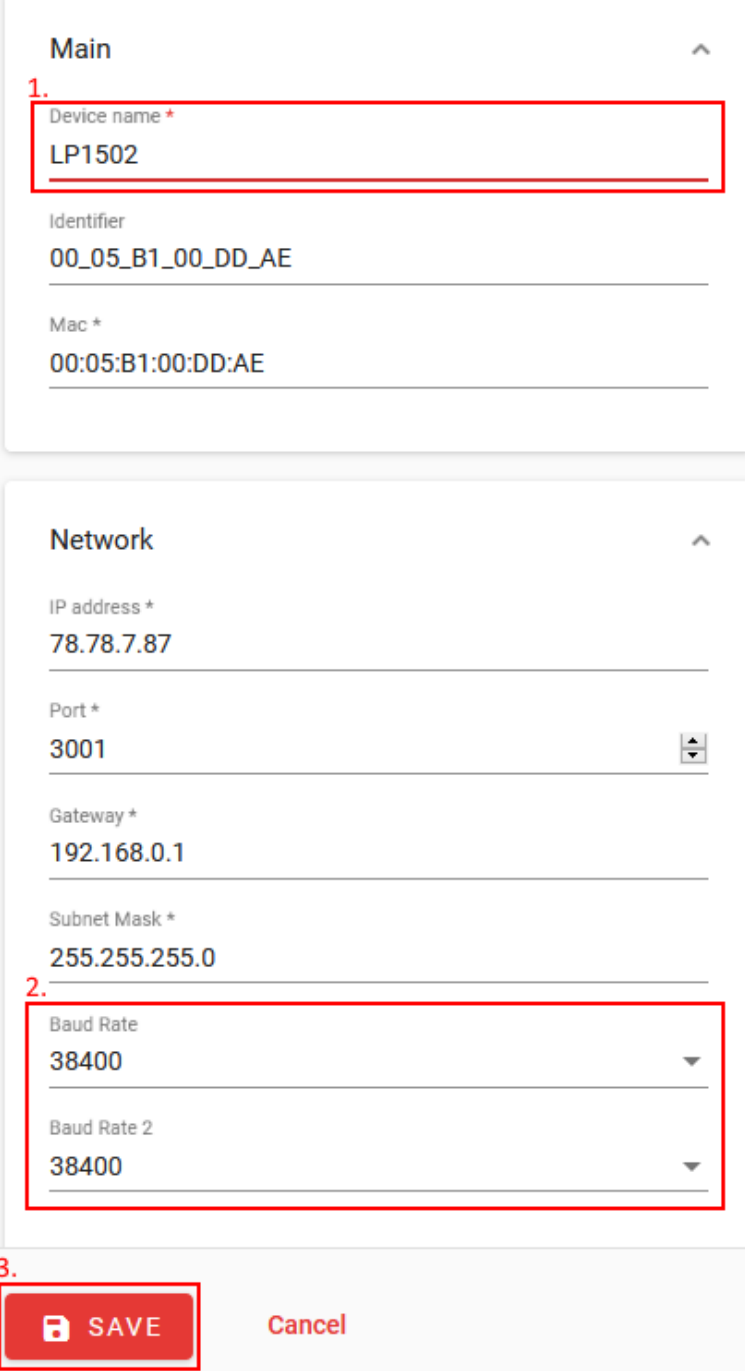

### **4. How to create schedules**

Schedules will be used for access levels.

- 1. Open "Time Settings  $\rightarrow$  Schedules".
- 2. Press "Add" button.
- 3. Enter "Schedule" name.
- 4. Select "Day" of the new schedule.
- 5. Select "Start" time interval and "End" time interval.

To change time, select format, change your browser language accordingly

- 6. Press "Add Interval" button.
- 7. After adding all intervals in schedule, press "Save".

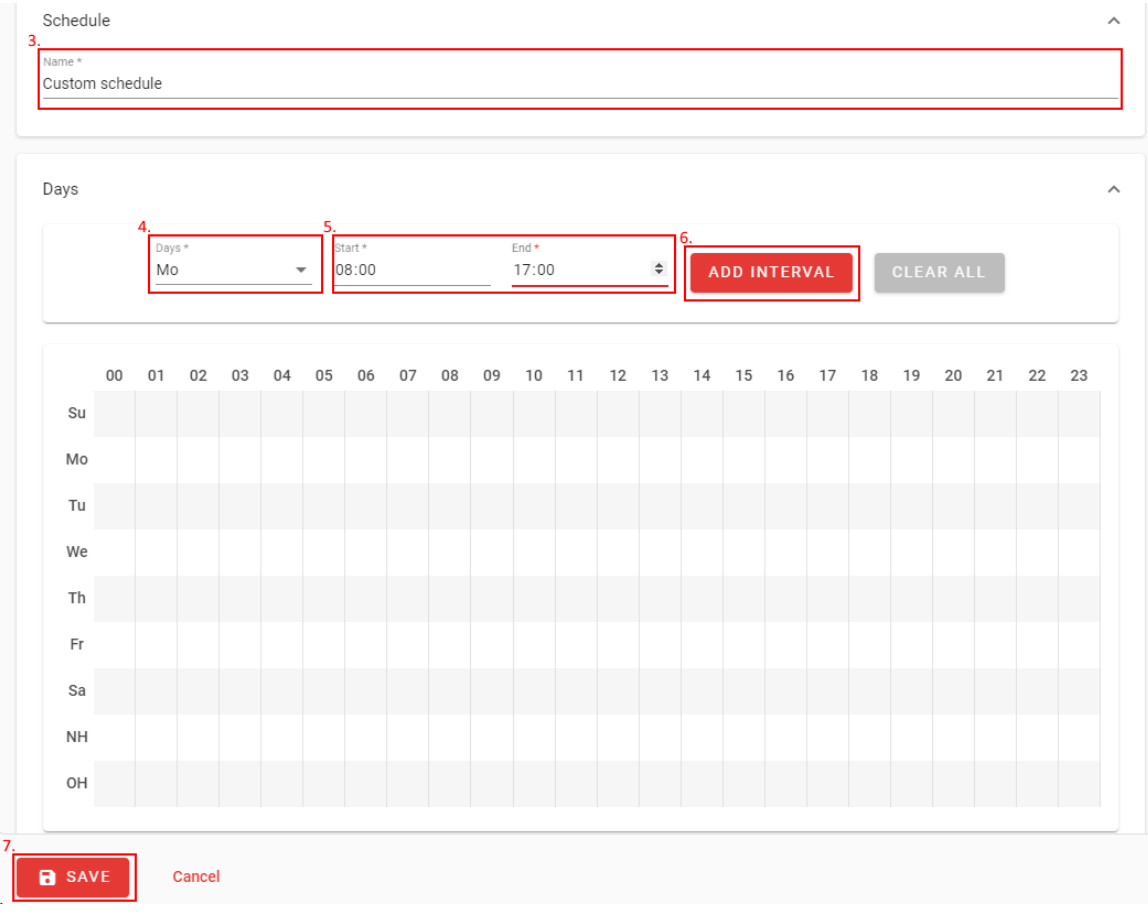

### **5. How to create doors**

- 1. Enter door name.
- 2. Switch to "Entry" tab.

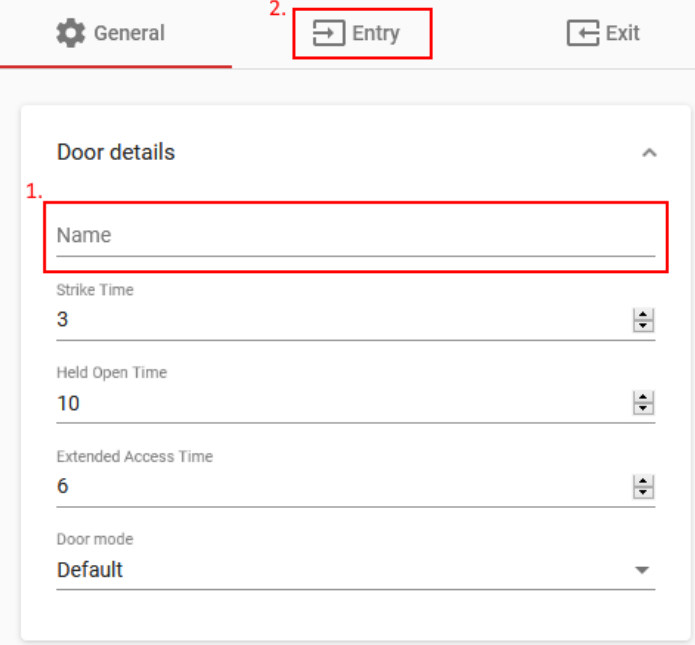

- 3. Select "Door device type".
- 4. Select "Device name" from the list.
- 5. Select "Module name" of the device.
- 6. Select "Reader address" from the list.
- 7. Set "Authentication mode". If set to "None", doors cannot be accessed.

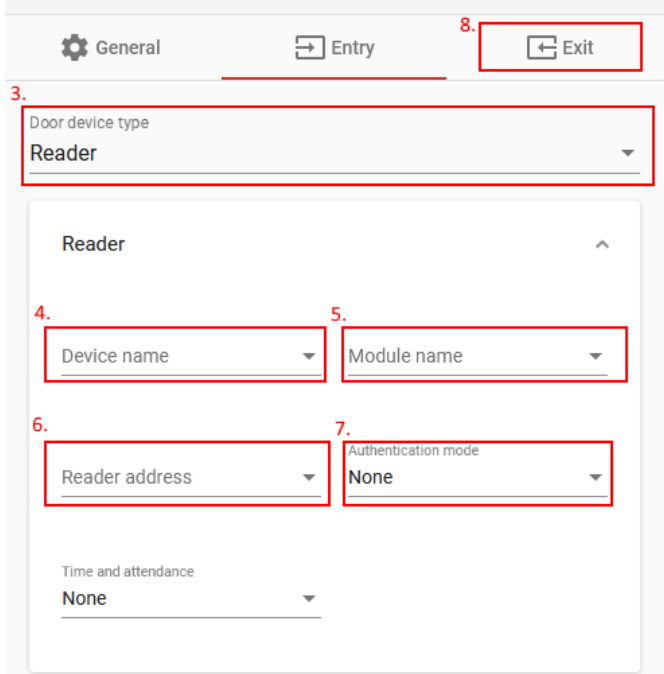

- 8. Switch to Exit tab.
- 9. Select "Door device type" to exit button. (If reader type is selected, repeat steps from nr. 4)
- 10. Select "Device Name" from the list.
- 11. Select "Module name" from the list.
- 12. Press "Save". After saving doors, device Synchronization is required at the "Hardware → Devices tab".

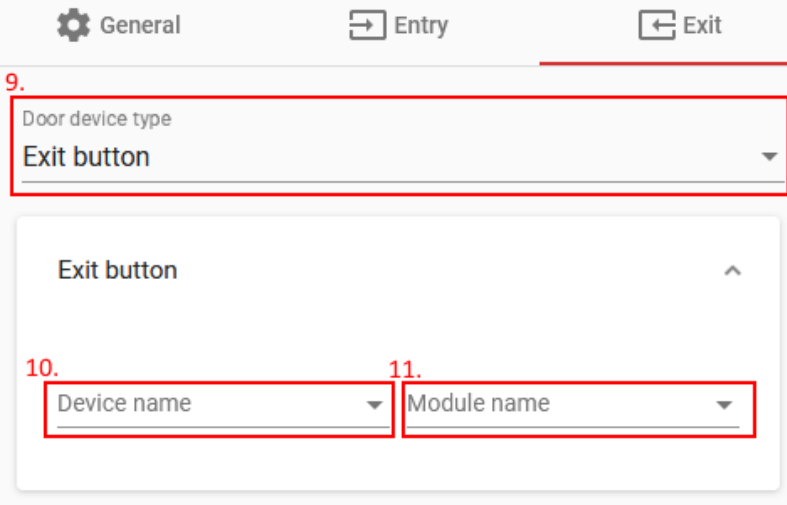

### **6. How to create access levels**

Access level is the selection of doors that can be assigned to the user.

- 1. Open "Users  $\rightarrow$  Access Levels".
- 2. Press "Add" button.
- 3. Enter door name.
- 4. Select doors, which will be assigned to access level.

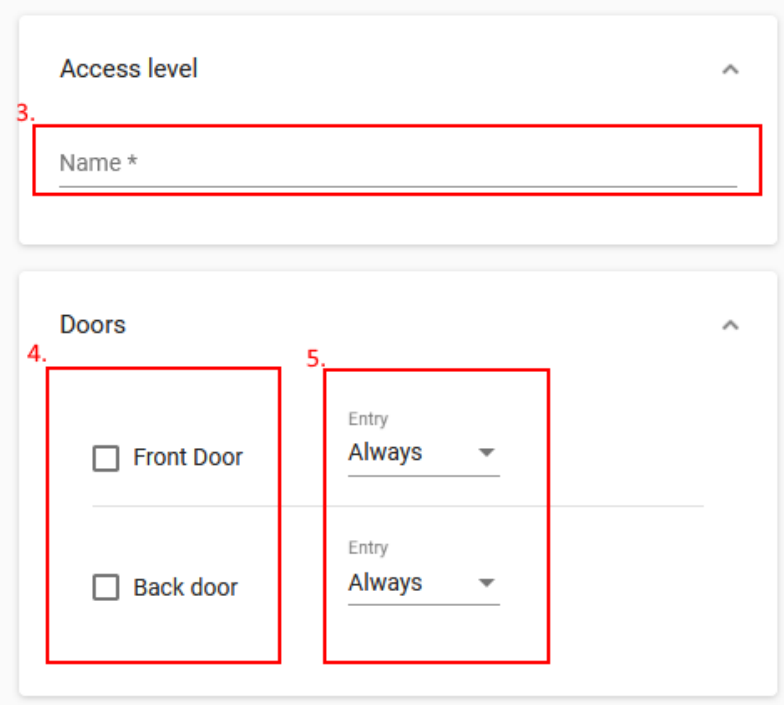

- 5. Assign schedule to access level for each door.
- 6. Press Save.

### **7. How to create user**

- 1. Open Users  $\rightarrow$  Users tab.
- 2. Press Add Button.
- 3. Enter "First Name" and "Last Name" (required fields).
- 4. Enter other fields if required.

When adding new Company/Department/Title, if it doesn't exist, press ADD button at the end of the input field.

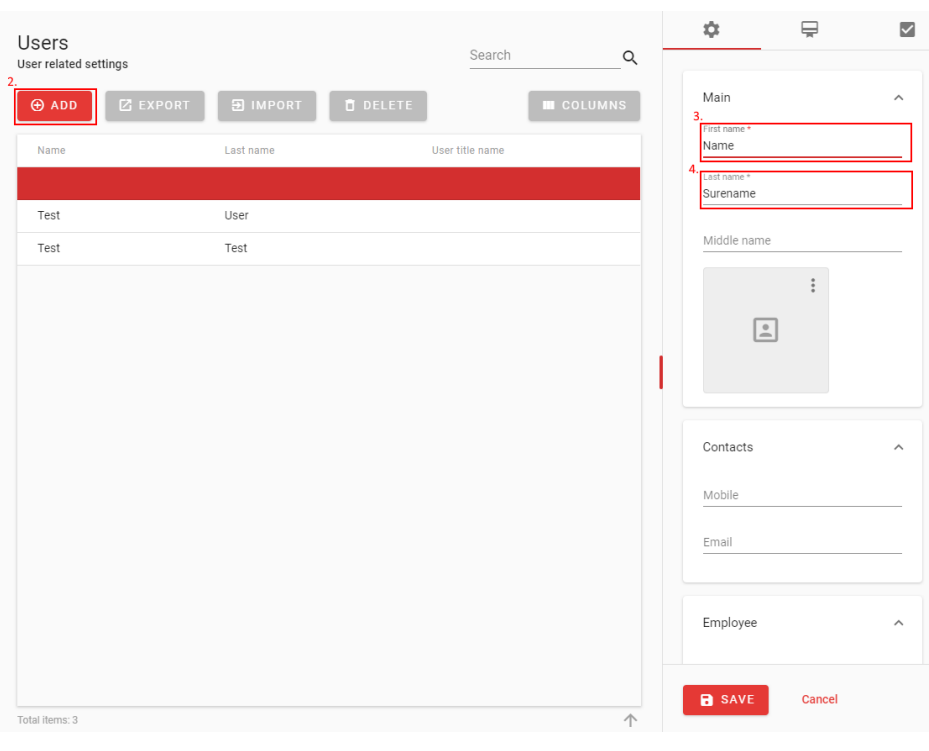

5. Switch to  $\blacksquare$  (Access Levels) tab.

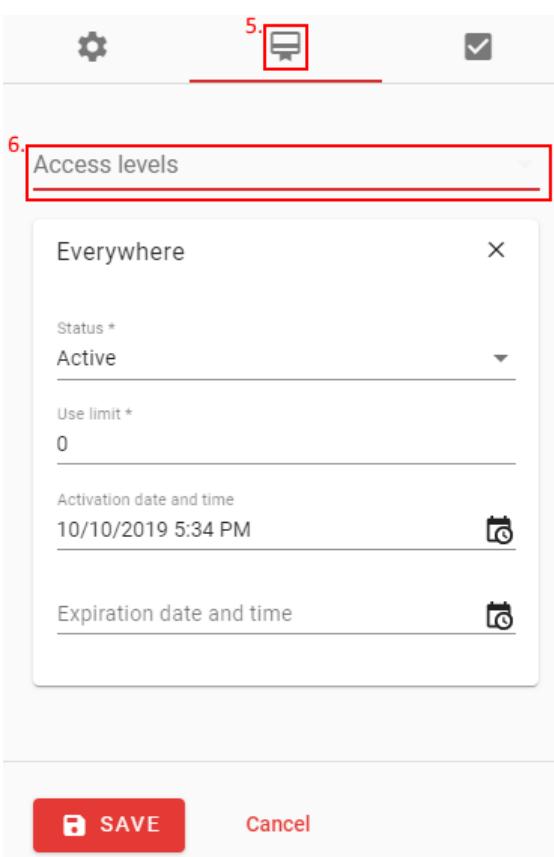

- 6. Assign Access level to user (can be selected more than one).
- 7. Switch to  $\checkmark$  (identifications) tab.
- 8. Press  $\bigoplus$  button to add new identification set.
- 9. Assign card by entering card details manually or by Scan card tool  $\Box$ .

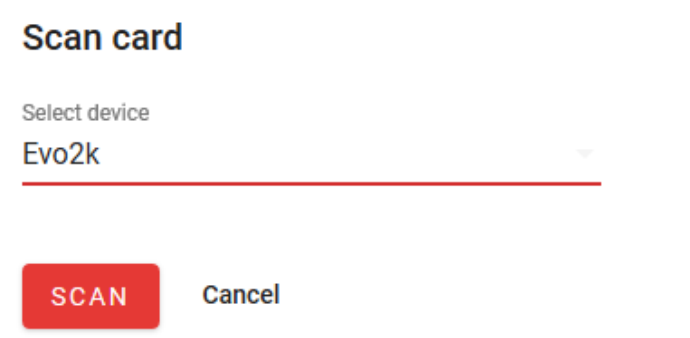

#### *Scan Card*

- 1. Select Device from the list, at which card will be scanned.
- 2. Press Scan and present Card to the reader connected to the selected device.
- 10. Assign PIN code by pressing  $\bigoplus$  (optional).
- 11. Assign License plate  $\bigoplus$  (optional).
- 12. Press "Save" button.

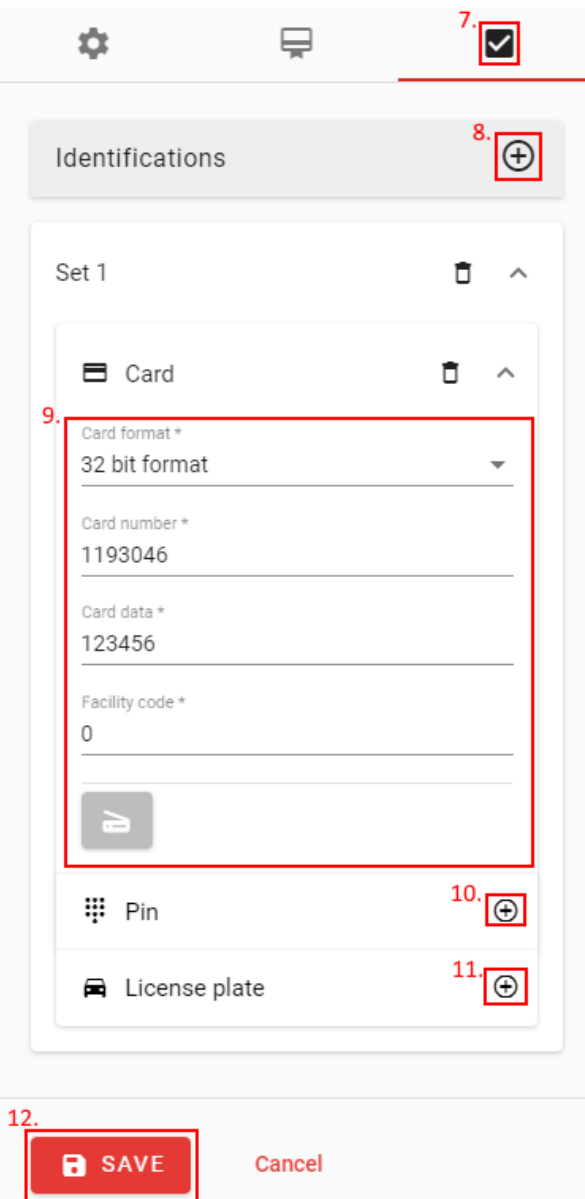

### **8. How to create report**

Open "Monitoring"  $\rightarrow$  "Events" tab.

1. Press "Export" button.

Additional "Report" window will open.

- 2. Select "Start" date and time, from which events will be added.
- 3. Select "End" date and time, which events will be added.
- 4. Enter "Search" keyword, by which events in the report will be filtered.
- 5. Press "Generate Report" button.

Generated report should appear in the browser window as downloadable file.

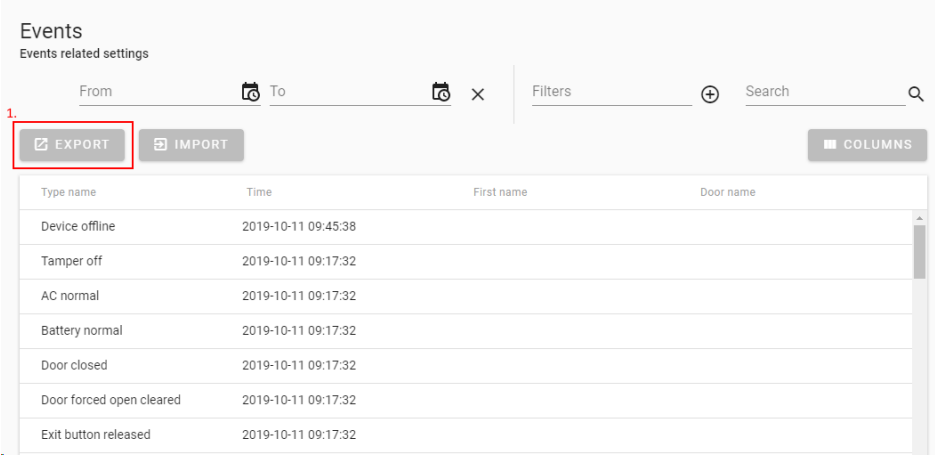

#### Report

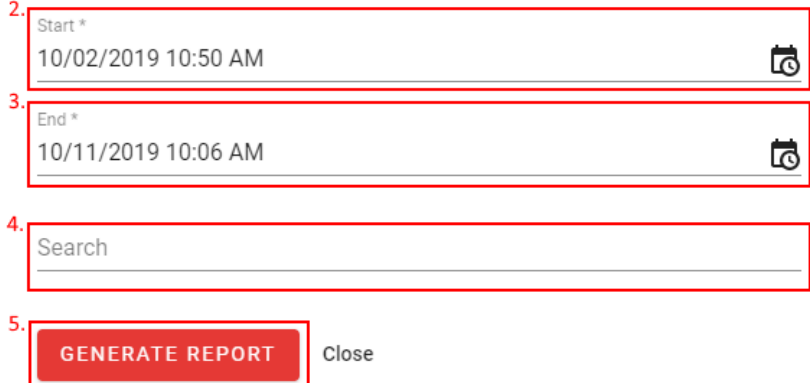